# **Walkthrough: Merge BPMN files in the MuleSoft RPA Recorder editor**

In this walkthrough, you use the MuleSoft RPA Recorder editor to merge the BPMN file that resulted from the MuleSoft RPA Recorder with the original BPMN file you downloaded from MuleSoft RPA Manager. You will:

- Open the result of the RPA Recorder in the RPA Recorder editor.
- Organize a BPMN file in the RPA Recorder editor to prepare to merge with another BPMN file.
- Import a previously saved BPMN file into an opened BPMN file.
- Edit a merged BPMN file.

## **Prepare for the Walkthrough**

- 1. If the RPA Recorder editor is not still open from the previous walkthrough, open the MuleSoft RPA Recorder.
- 2. In the lower-left, click **Edit, Merge, and Upload Recordings**.
- 3. In the C:\ProcessRecordings folder, select your previously saved MuleSoft RPA Recorder generated BPMN file

## **Make Room to Import a BPMN Diagram into this BPMN Diagram**

- 4. In the lower-left menu, click the **Zoom out** icon to make the entire diagram fit in the viewport with extra space.
- 5. In the main menu, select the **Activate the create/remove space tool** icon.

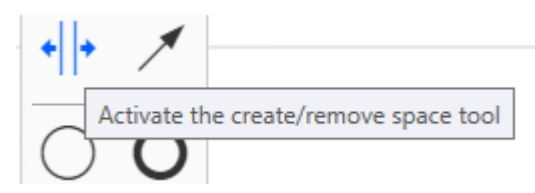

6. Move the entire BPMN diagram down.

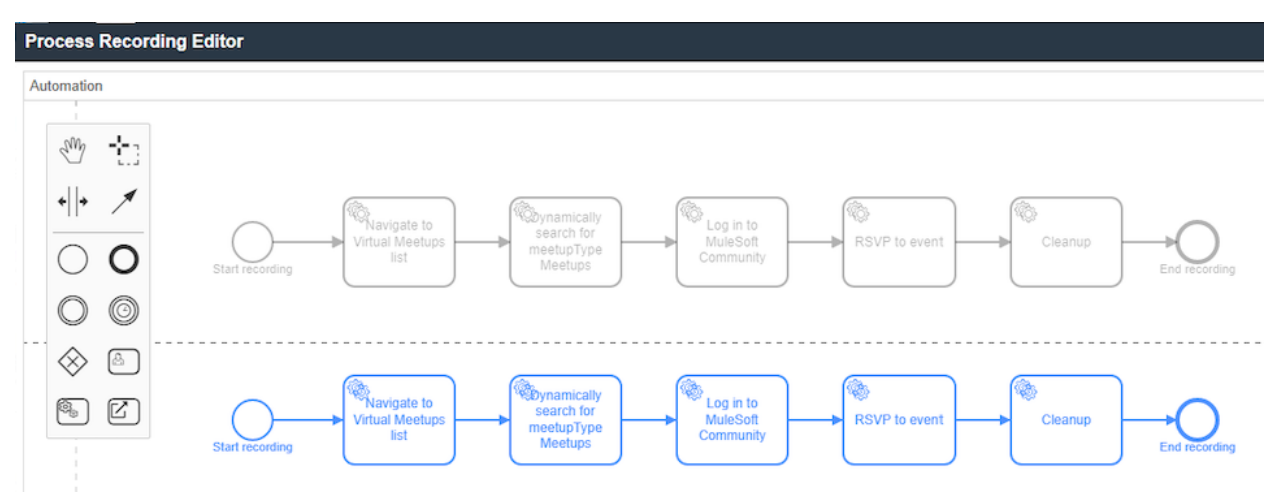

- 7. In the lower-left, click **Load file**.
- 8. Navigate to where you saved the BPMN diagram you downloaded from MuleSoft RPA Manager.
- 9. In the Question alert, click **Yes** to merge the BPMN file with the diagram currently in the RPA Recorder editor.

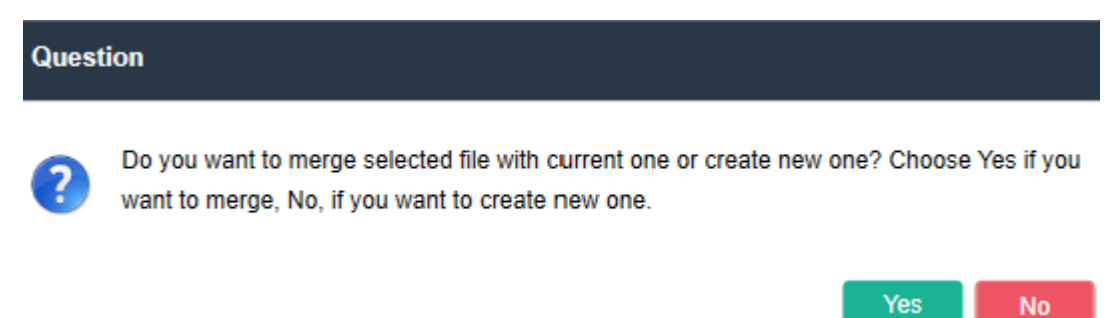

#### **Explore the merged files**

10. Verify the Start Event from the imported BPMN diagram is removed.

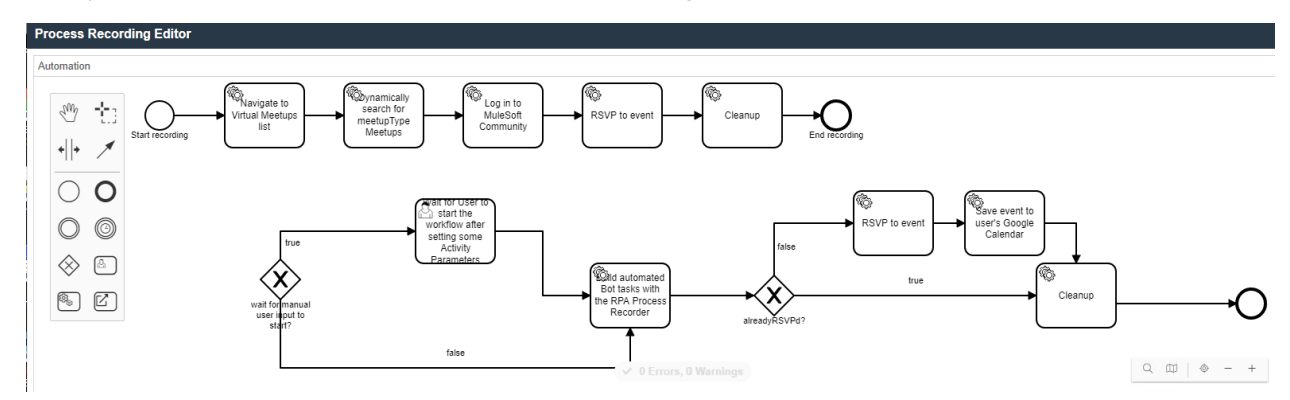

- 11. Verify there are two separate end events for each flow.
- 12. Click the **Edit** button to open the MuleSoft RPA Recorder editor.

#### **Ways to Merge the BPMN Diagram Elements**

To finish the design for the process, one option would be to click **Edit**, copy all the low-level details of the activity steps, and paste them onto the process design that was done in the MuleSoft RPA Manager. Another approach is to rearrange the activity steps in the Process Recording editor by dragging and dropping the required activity steps. For this example, we will follow the second approach and drag and drop the required activity steps to complete the design of the RPA process.

Note: A third option is to use Intermediate Events to throw and catch events across links between the two BPMN flows.

Link Together the Two BPMN Diagrams

13. Delete the original RPA Bot Task that was just a placeholder for the RPA Recorder's BPMN flow.

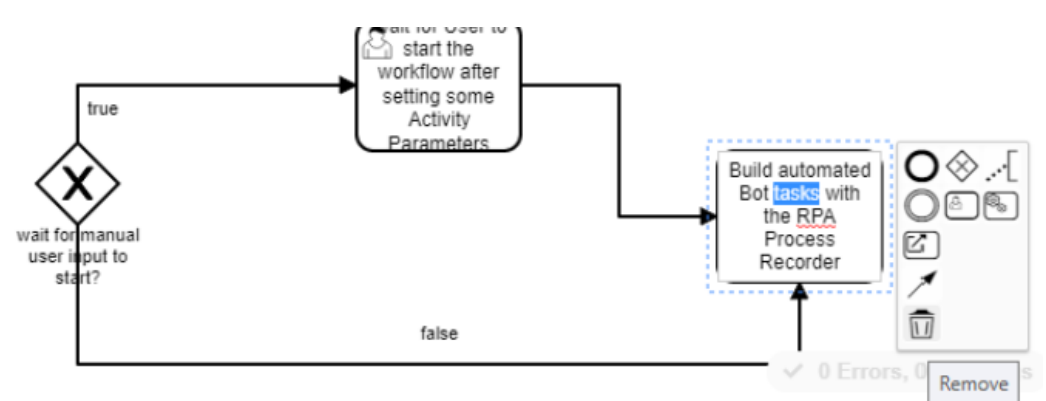

14. Move the **Start recording** Start Event and connect the Start Event with the first **wait for manual user input to start?** Exclusive Gateway.

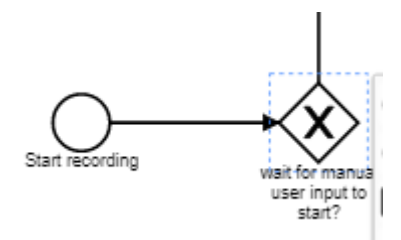

15. From the BPMN editor main menu, click the lasso tool and select and move around parts of the BPMN diagram to help you to reconnect elements.

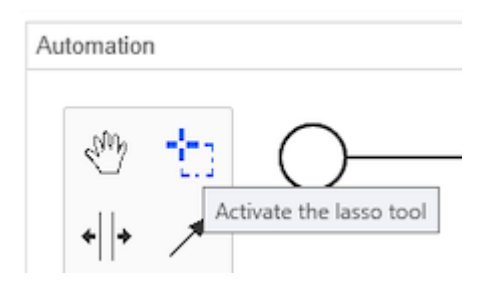

16. Connect the User Task to the **Navigate to Virtual Meetups list** RPA Bot task.

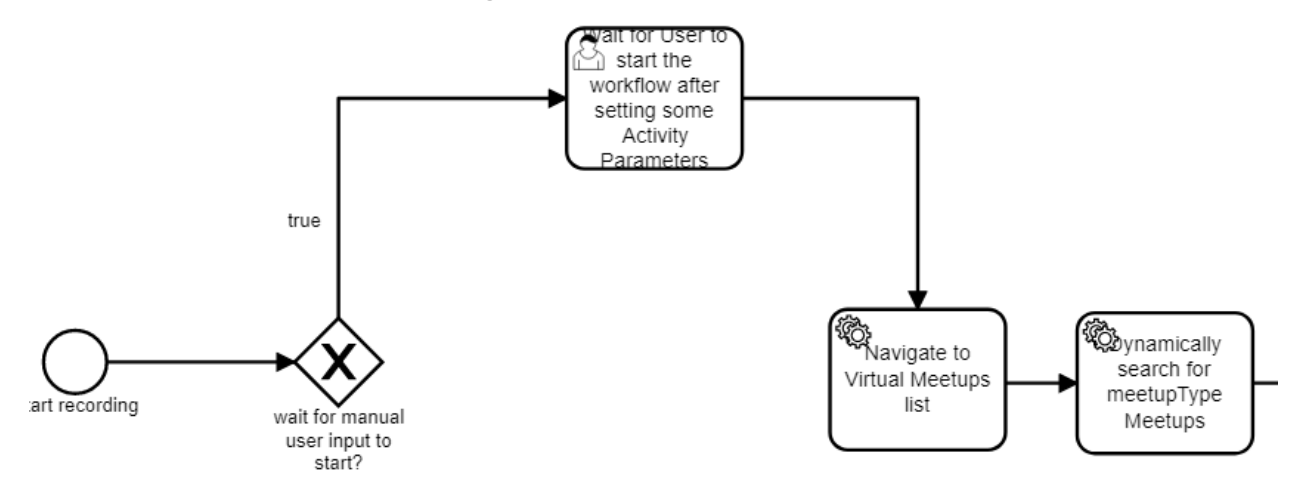

17. Connect the Exclusive Gateway to the **Navigate to Virtual Meetups lists** element, and label the route **false**.

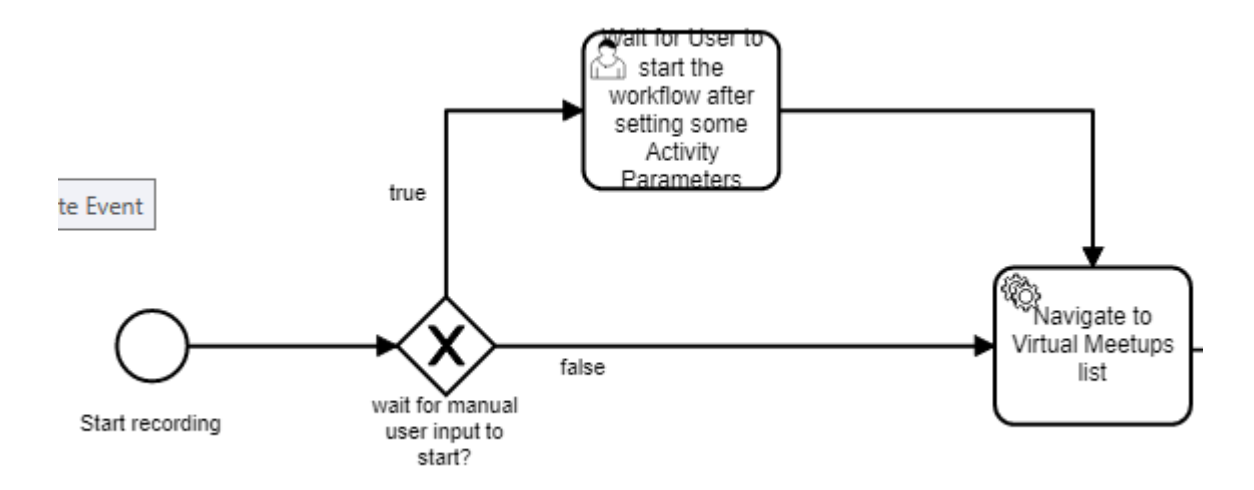

18. Click the Save icon and name the Process variant "merged manual user input flow".

19. Locate the two **RSVP to event** RPA Bot Tasks.

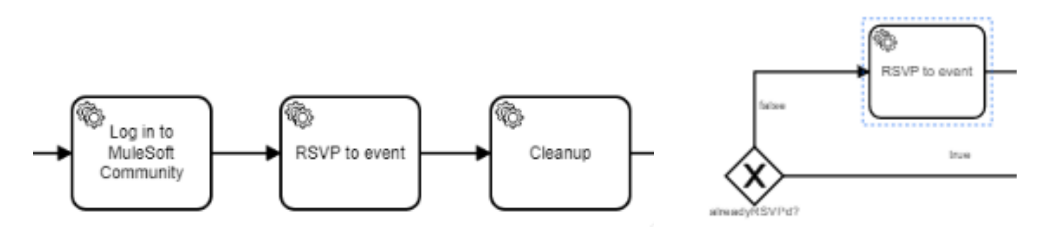

- 20. Select the RSVP to event RPA Bot Task in the RPA Recorder generated flow.
- 21. In the Documentation view below, verify there are detailed instructions about how the RSVP to event RPA Bot task automates user actions.

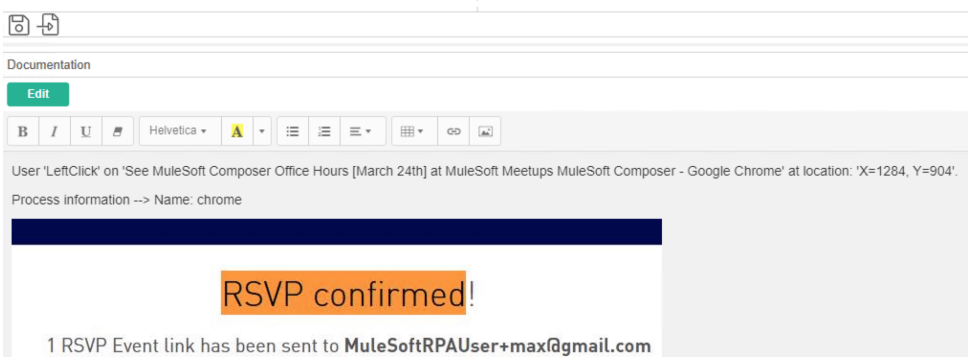

- 22. In the false flow from the **alreadyRSVPd?** Exclusive Gateway, select the **RSVP to event** RPA Bot Task.
- 23. In the Documentation view below, make sure this RPA Bot Task has no documentation.

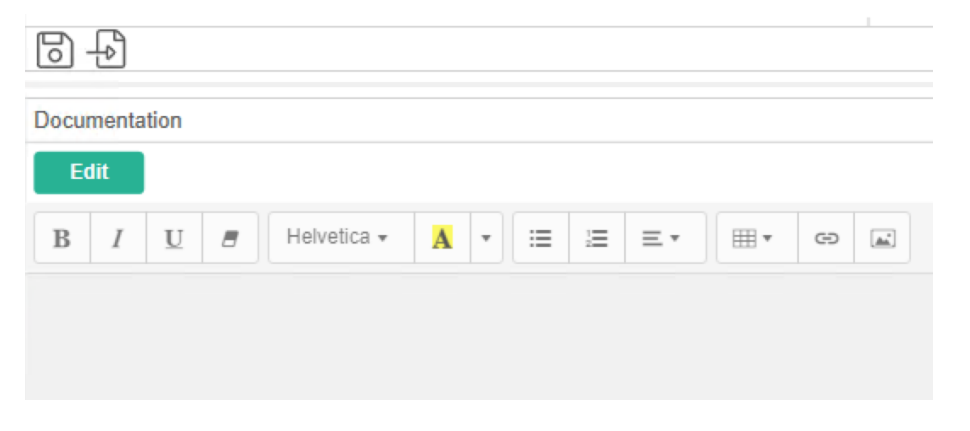

24. Delete this selected **RSVP to event** RPA Bot Task; the false route should automatically connect to the **Save event to user's Google Calendar** RPA Bot Task.

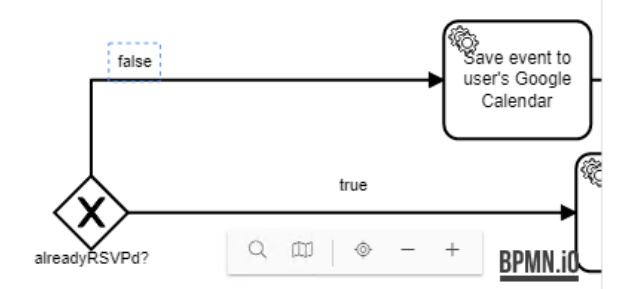

*Note: Be very careful not to delete the other RSVP to event RPA Bot Task (with the same name) that is connected to the Log in to MuleSoft Community RPA Bot Task. This other RSVP to event RPA Bot Task contains all the detailed user action documentation. If you accidentally delete this flow element, you will have to load in a previously saved backup and redo all your work since that last backup.* 

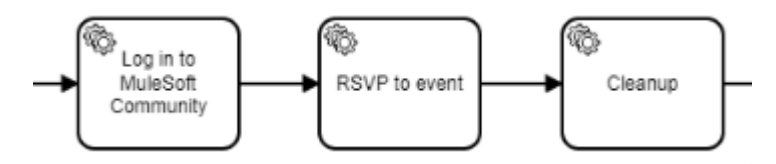

25. Delete the connections in and out of the RPA Recorder flow's **RSVP to event** elements.

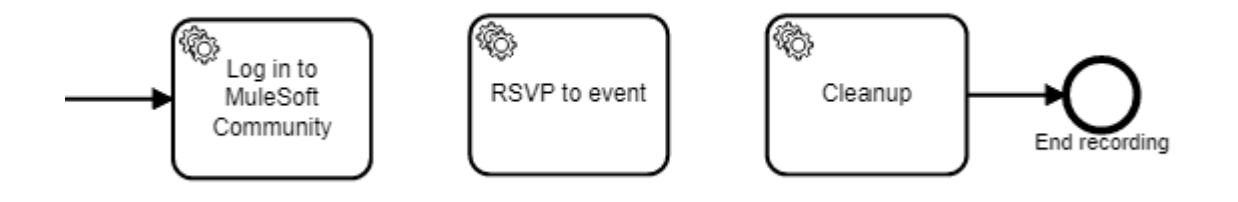

26. Drag the recorded **RSVP to event** RPA Bot Task into the false flow from the **alreadyRSVPd?** Exclusive Gateway.

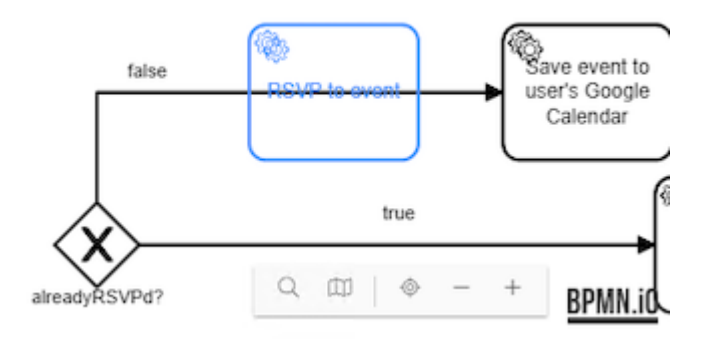

27. Delete the **End** event connected to the RPA Recorder flow's Cleanup event.

*Note: Click on the Cleanup event and verify it has the documentation generated by the RPA Recorder.* 

28. Use the lasso tool to move the left-side element closer to the **Log in to MuleSoft Community** RPA Bot Task.

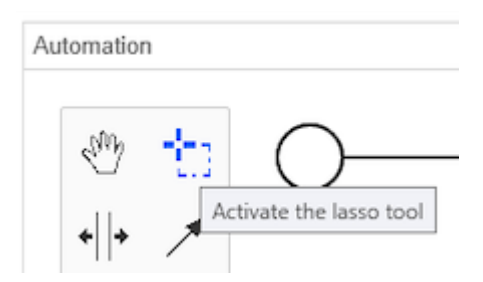

29. Connect the **Log in to MuleSoft Community** RPA Bot Task to the **alreadyRSVPd?** Exclusive Gateway.

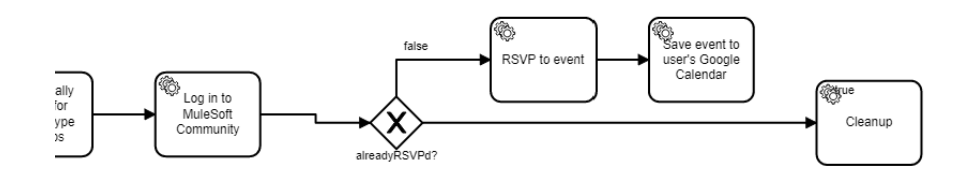

30. Finish connecting together the final elements so the false route flows into the Cleanup RPA Bot Task, and then the Cleanup RPA Bot Task connects to the End event.

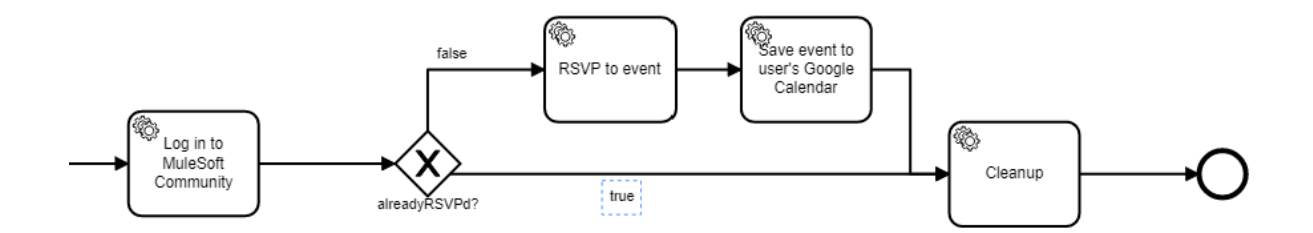

31. Verify everything is connected together correctly.

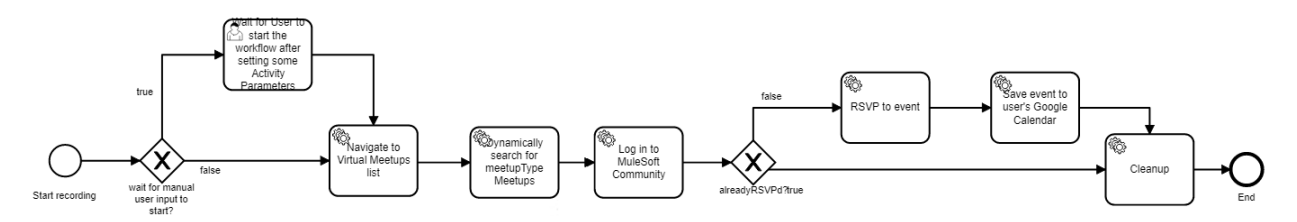

# **Save the Merged BPMN Diagram as a BPMN file on the local Windows system**

After updating the sequence of the activities in this diagram, you can now say that the design is complete to an extent that the developer can start implementing the actual steps.

• In the lower-left, click the **Save** icon and set the Process name to **RSVP to MuleSoft Virtual Meetups**, the Process variant to **Merged**, and leave the Directory the same.

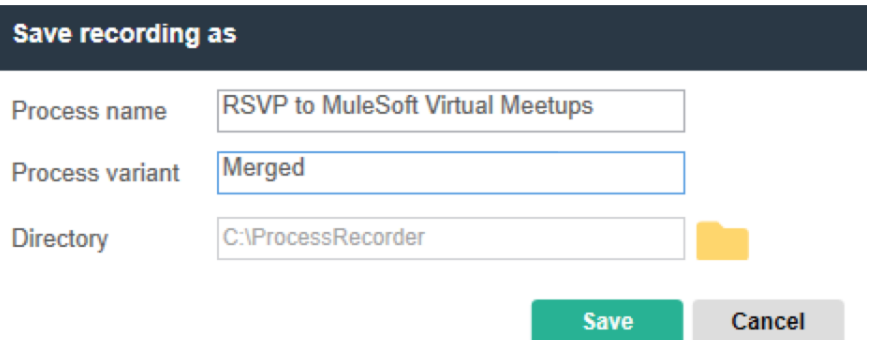

And we'll now go ahead and upload this to the server, which will publish the RPA process design from this local Windows system to the MuleSoft RPA Manager.

- Load the Merged BPMN File into the BPMN Editor in MuleSoft RPA Manager
	- 32. Return to the MuleSoft RPA Manager window.
	- 33. Open the **RSVP to MuleSoft Virtual Meetups** RPA process.
- 34. Click the **Import** icon.
- 35. Navigate to the **RSVP to MuleSoft Virtual Meetups - Merged.bpmn** file.
- 36. Click **Import BPMN**.

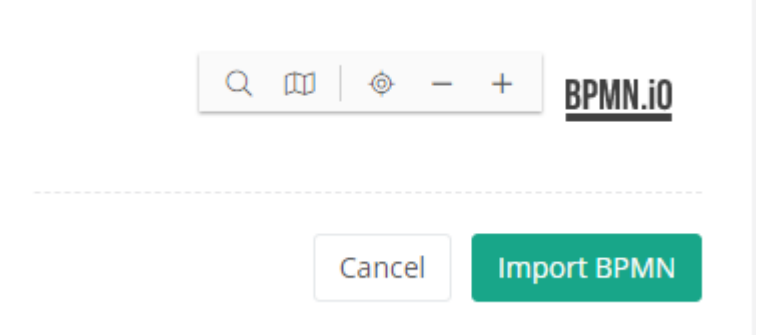

37. Click **Yes** in the Import BPMN confirmation alert.

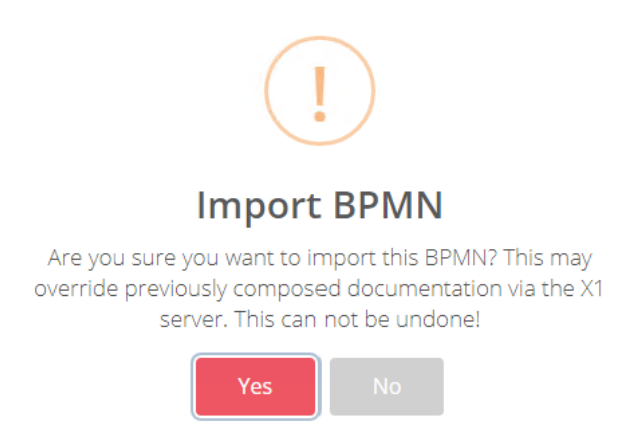

#### **Release the RPA Process to the Build Phase**

The last step is to transition this RPA process from the Design phase to the Build phase.

38. Click **Publish**.

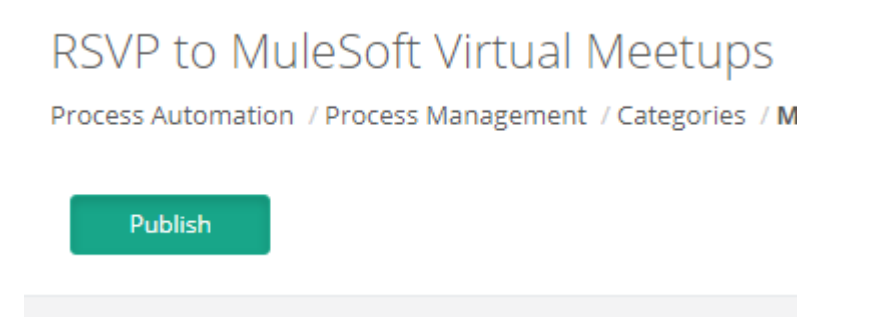

39. In the **Release to Build** dialog box, check the confirmation checkbox and click **Release to Build**.

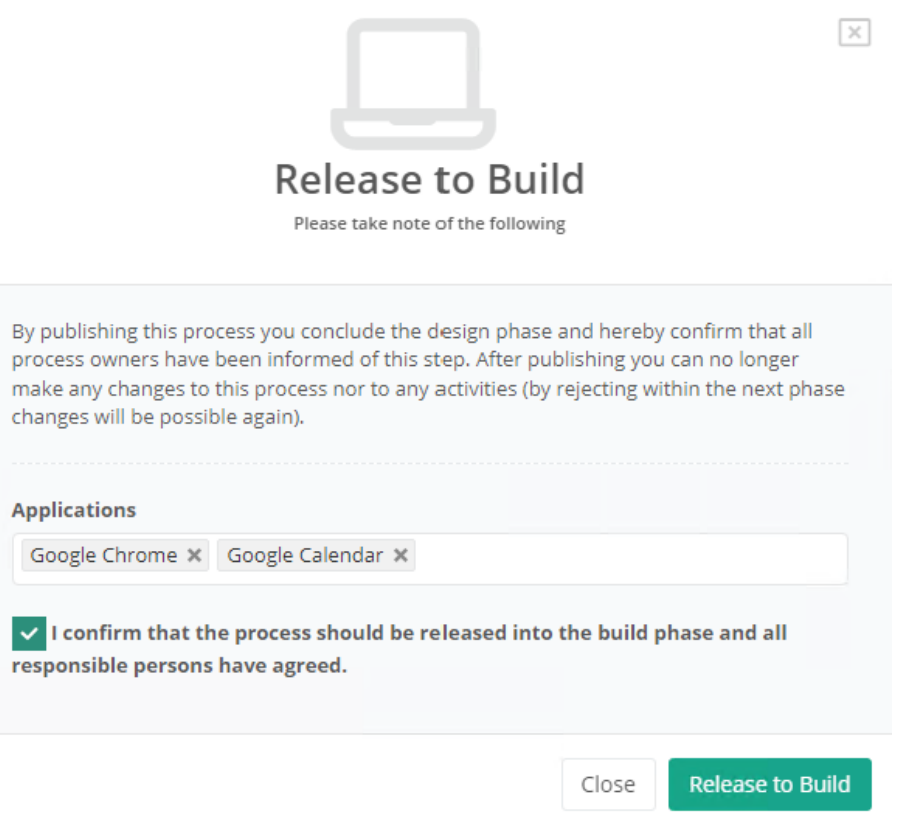

## **Summary**

The project has now moved to the Build phase.

You will see plenty of errors in this RPA process, which can be fixed during the actual implementation of the RPA process in the Build phase. RPA developer personas carry out this next phase by logging in to the MuleSoft RPA Builder and implementing the activity steps to perform the automation.